## **MAXQDA oder f4 im Online-Katalog finden**

- Öffnen Sie den Bibliothekskatalog **[bsz.ibs-bw.de/aDISWeb/app?service=direct/0/Home/%24DirectLink&sp=SOPAC26](https://bsz.ibs-bw.de/aDISWeb/app?service=direct/0/Home/%24DirectLink&sp=SOPAC26)**
- Bei ,Titelanfang' ,MAXQDA' bzw. ,F4' eingeben und auf ,Suchen' klicken

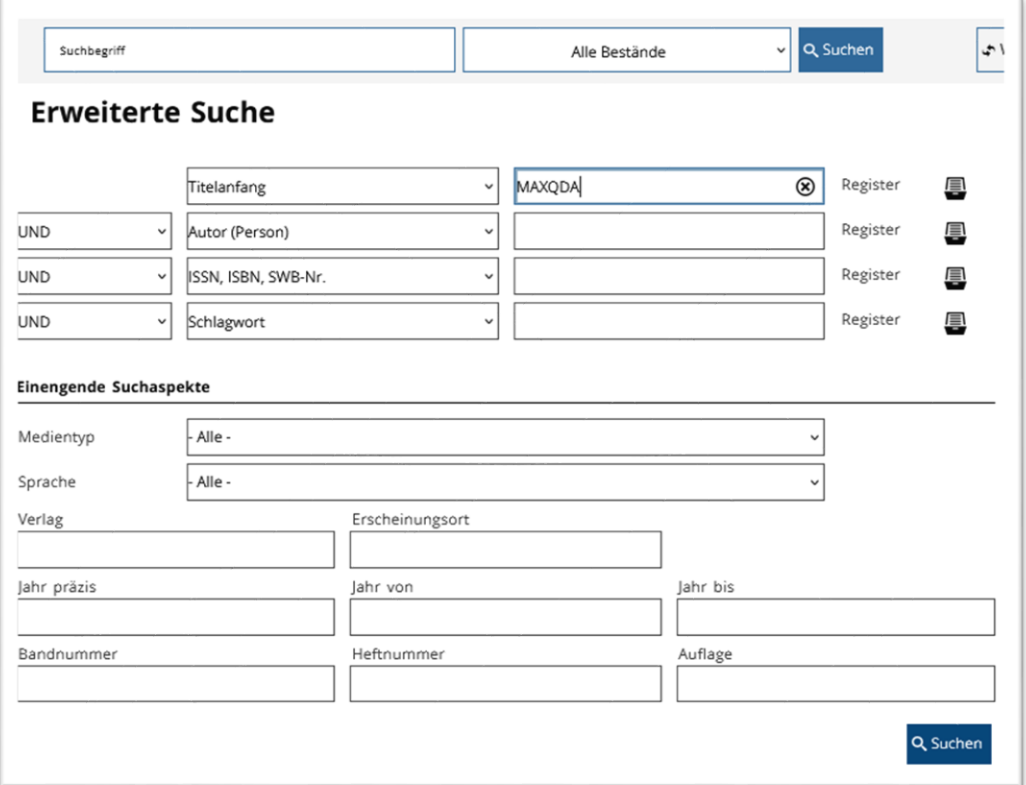

• In der Trefferliste werden alle vorhandenen Versionen angezeigt

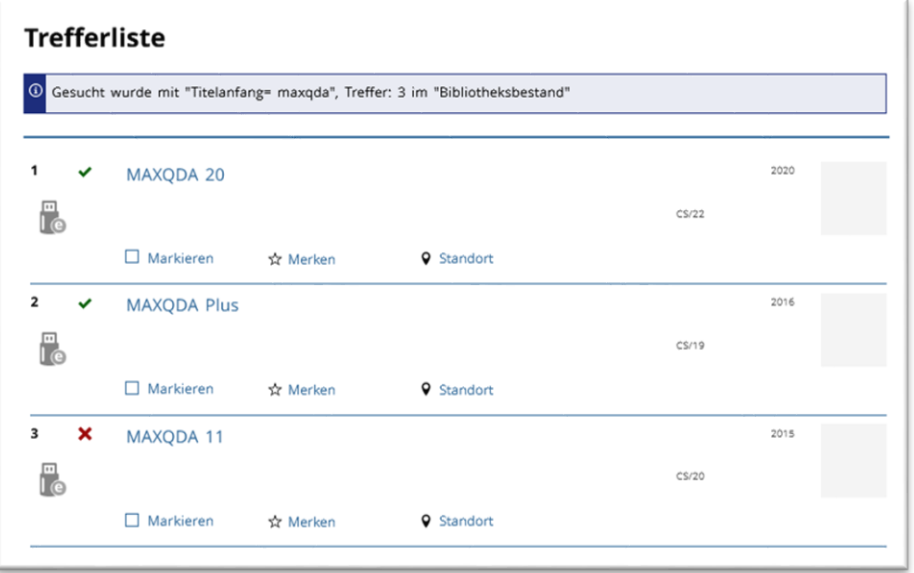

• Die gewünschte Version anklicken um entleihbare Exemplare zu prüfen

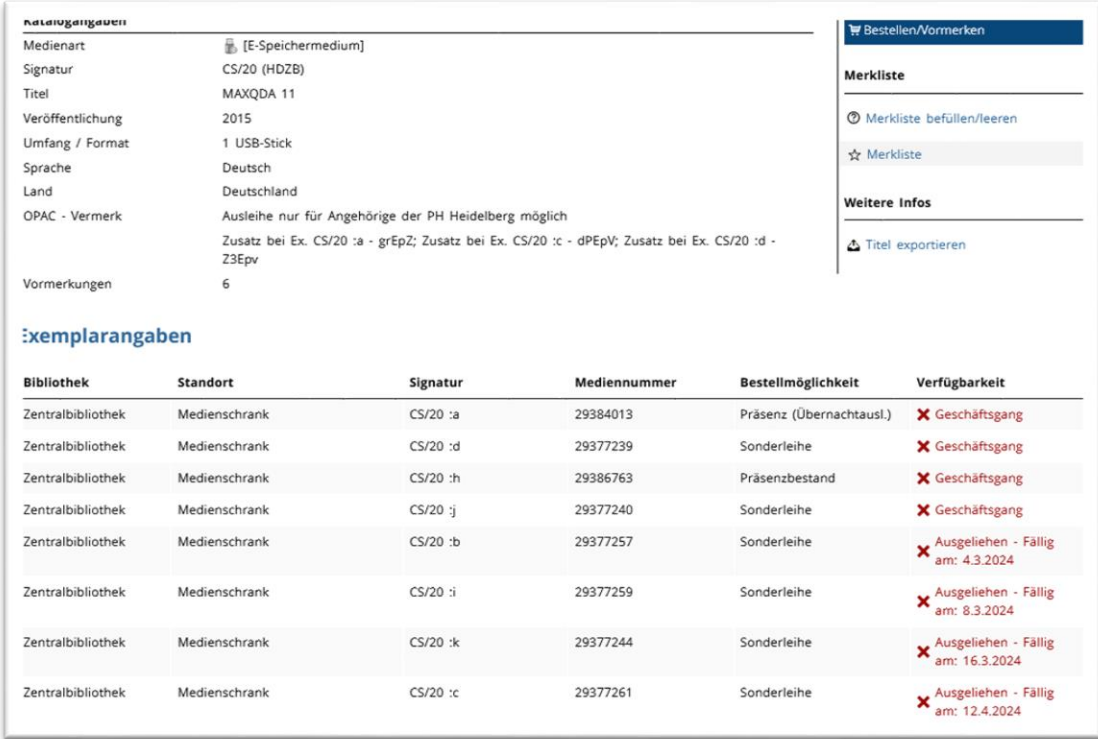

- Wenn alle entleihbaren Exemplare verliehen sind, können Sie sich ein Exemplar über den Button , Bestellen/Vormerken' vormerken.
- Oft gibt es bereits mehrere Vormerkungen für die Software. Sie können die Software aber an 3 gekennzeichneten Rechnern in unserem PC-Raum der Bibliothek nutzen und vor Ort damit arbeiten. Für das Login an den Rechnern benötigen Sie Ihren Hochschulaccount (StudIP-Daten). Die Rechner im PC-Raum können Sie innerhalb unserer Öffnungszeiten frei nutzen.